## A. CREATE A BLOOMBERG LOG IN

1 Click on the Bloomberg Icon on your desktop

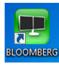

3

2 Press enter of <go> to begin

| Bloomberg<br>Press Enter or <go> to begin</go> | English<br>日本語<br>Français<br>Deutsch<br>Español<br>Português<br>Italiano<br>繁體中文<br>관국어<br>简体中文<br>Pycckuñ |          |
|------------------------------------------------|----------------------------------------------------------------------------------------------------|----------|
| S/N 563115-0   SID 4967182-1                   | Version 0                                                                                                   | 8 Aug 14 |
| Click on "Create a New Login"                  |                                                                                                    |          |

|                              | <u> </u>                        |                                                                                |
|------------------------------|---------------------------------|--------------------------------------------------------------------------------|
| Bloomberg                    |                                 |                                                                                |
| Login Name                   |                                 | English<br>日本語                                                                 |
| Password                     |                                 | Français                                                                       |
|                              |                                 | Deutsch<br>E <del>s</del> pañol                                                |
| Login                        |                                 | Português<br>Italiano                                                          |
|                              |                                 | 繁體中文                                                                           |
| Forgot Login Name            | or Password?                    | <sup>む국어</sup><br>简体中文                                                         |
| ronget Login Hame            |                                 | Русский                                                                        |
|                              |                                 |                                                                                |
| 💿 Contact Us                 | 🕒 Create a N                    | lew Login                                                                      |
| S/N 563115-0                 | SID 4967182-1                   | V Vion 08 Aug                                                                  |
|                              |                                 | ucts are owned and tributed by Bloc<br>Bloomberg L.P. and its subsidiaries (Bl |
| global marketing and opera   | tional support and service for  | these products. BFLP and BLP believe                                           |
| but do not guarantee its acc | curacy. No information or opini | ion herein constitutes a solicitation of t                                     |

4 Answer questions and hit <1) continue> to progress through the screens. <u>Enter your cell phone</u> – they will text you a validation code that is needed to activate your subscription.

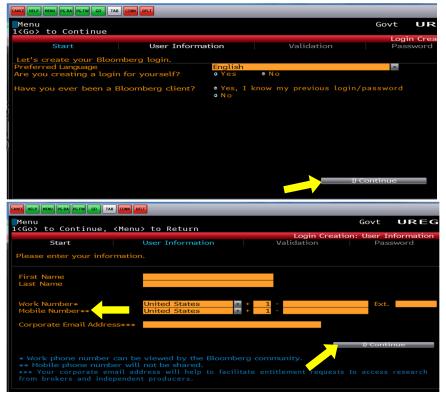

- B. Bloomberg basics
  - 1 The **command line** at the top of the screen is your typed commands will be displayed. The far left end of the command line has a cursor shaped as a blue box

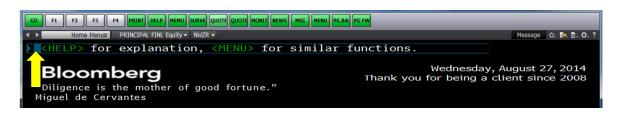

- 2 Bloomberg includes **<u>auto complete/search</u>** that provides you with options based upon what you enter on the command line.
  - a. For example if you enter are interested in Principal Financial group and you start to type princi you get a drop down box that includes PFG US Equity as a choice. If you click on this link it will take you to information about PFG's equity.

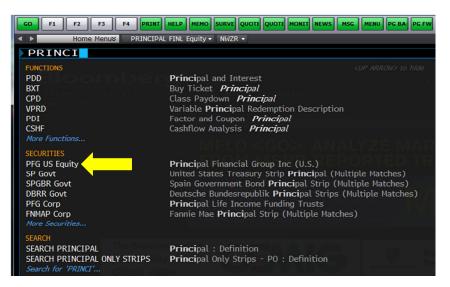

- 3 You can search for data in a number of methods:
  - a. Search type related words into the command line and choose from among the provided options from the auto complete/search functionality provided by Bloomberg (see B2)
  - b. Using Bloomberg commands Each type of data has a specific shortcut or command specified by Bloomberg. Once you learn a command you can use it to go directly to the requested information. For example WEI provides world economic indicators. Typing WEI <go> in the command line will take you to a summary of world economic indicators.
  - c. Narrow your search using the function keys (see B4) to access information related to a specific market
- 4 The <u>function keys</u> (F1, F2 etc.) are a starting point for each market. Hitting the respective key will take you to a home menu for the respective market.
  - a. F1 People
  - b. F2 Government
  - c. F3 Corporate Debt
  - d. F4 Mortgages
  - e. F5 Money Market
  - f. F6 Municipals

- g. F7 Preferred
- h. F8 Equity
- i. F9 Commodity
- j. F10 Index
- k. F11 Currency
- I. F12 Client

- 5 If you are interested in a <u>specific firm</u> you can start with the ticker symbol for the firm then access information about the firm's securities in a given market by following the ticker with the respective function key. The following examples assume you are interested in Principal Financial Group (PFG).
  - a. Equity <F8> Entering PFG <F8> will take you to a home menu related to PFG equity. Each option provides deeper analysis related to PFG equity or PFG in general. Keep track of the shortcuts for example FA provide financial analysis including the financial statements. Instead of going to the equity menu you could also type PFG <F8> FA and go directly to the financial analysis page. Some examples of useful commands include:
    - a. Security description (DES)
    - b. Financial Analysis (FA) include financial statements presented in a number of formats
    - c. Ownership summary (OWN) % held by institutions etc.
    - d. Supply Chain Analysis (SPLC)
    - e. Credit Rating Profile (CRPR)
    - f. Weighted Average Cost of Capital (WACC)
    - g. Beta (BETA)
    - h. Relative Valuation (RV) -- includes list of competitors and benchmarks
    - i. Equity relative valuation (ERV)
    - j. Analysts recommendations (ANR)
    - k. Company News (CN)
    - I. Company Filings (CF)
    - m. Historical Line Chart (GP)
    - n. Graph Fundamentals such as revenue (GF)
    - o. Earnings Estimates (EE)
    - p. Total Return Analysis (TRA)
    - q. Investor Relations (IR)
    - r. Debt Distribution (DDIS)
    - s. Company Management summary (MGMT) incudes links to governance details such as board committees
    - t. Management Snapshot (MGSN)
    - u. Management Holdings (MGHL)
    - v. Company Risk profile (RSKC) -- includes Corp Governance index, and other summary stats
    - w. Shareholders listed by size (HDS)
    - x. Dividends (DVD)
    - y. Bloomberg Dividend Forecast (BDVD)
    - z. Debt Holders Aggregated (AGGD)
  - b. <u>Debt <F3></u> Entering <u>PFG <F3></u> will take you to a listing of all debt issued by PFG. Clicking on a specific issue will provide information about that specific issue. To access detailed information you can click on the link from the popup menu or type in the Bloomberg command (shown in parenthesis below). Some examples include:
    - a. Yield and Spread analysis (YAS)
    - b. Covenants (COV)
    - c. Credit default curve (CDSV)
    - d. Security description (DES)
    - e. Holders (HDS)
    - f. Historical line chart of price (GP)

- 6 **<u>Bloomberg News Commands</u>**. There are many useful Bloomberg commands that will take you directly to key information. Some additional commands not listed under equity or debt include:
  - a. TOP Aggregated Summary of the top news stories
  - b. TOP BON Top Bond Market News
  - c. TOP DEAL Top Corporate Finance news
  - d. TOP EC Top Economic news
  - e. TOP FIN Top Financial news
  - f. TOP FX Top Currency Market News
  - g. TOP MUN Top Municipal Market News
  - h. TOP SPWW top sport news worldwide
  - i. TOP SPNA Top Sports news North America
  - j. TOP US Top US News
  - k. TOP UK Top UK News

## 7 Bloomberg Broad Bond Market and Interest Rate Commands

- a. CRVF Curve finder (choice of country, credit, money market etc)
- b. SOVM Sovereign Bond Monitor (can select county, for example SOVM: US)
- c. WEI Summary of world equity indices
- d. WEIF Summary of world equity index futures
- e. WB Summary of world bond markets rates on sovereign debt
- f. WBF World Bond Futures
- g. WBX World Bond Spreads
- h. WBIX Bloomberg World Bond Indexes
- i. WBCV World Bond Curves
- j. WBI World Inflation Bonds

## 8 Bloomberg Economic Data / Information Commands

- a. TOP ECO Top economic news
- b. ECO Economic Calendar
- c. WECO Economic Calendars by country
- d. ECST World Economic Statistics (searchable by country)
- e. ECST S Allows search for specific economic statistic
- f. ECFC Economic Forecasts
- g. ECMX Economic Matrix (snapshot of country groups including G20 etc)
- h. ECOF Economic Data Finder
- i. ECOW Economic Data Watch includes link to many indicators such as U Michigan cons sentiment etc.)
- j. LEAD leading economic indicators
- k. GEW Global Economy Watch (summary statistics by region)
- I. STAT Bloomberg menu of key statistics such as bank rates by country
- m. WBGR World Bank Data Group
- n. WBG Economist Big Mac Index
- o. WEU emerging economies economic snapshot
- p. WIRP World interest rate probability (probabilities of rate increases by central bank meeting date)
- q. TAYL Taylor Rule (uses taylor rule to estimate current rate then compares to actual rate)
- r. ECTR Trade flows and trading partners
- s. IMFO Inflation Monitor
- t. WMC World Market Capitalization
- u. ATSL Auto Statistics
- v. BUIS Business Inventories/Sales
- w. CPI Consumer Price Index
- x. EMPR Employment Statistics
- y. EUST Eurostat
- z. FODG Factory Orders and Durable Goods
- aa. GDP Gross Domestic Product
- bb. HSST US Housing and Construction
- cc. INPD Industrial Production
- dd. PINC Personal Income and spending
- ee. PPI Producer Price Index
- ff. PRIM Global Prime Rates
- gg. RTSL Retail Sales
- hh. TRBL Trade Balance / Current Account
- ii. USTB US Trade Balance

## 9 Bloomberg Currency Market Commands

- a. FXIP FX information Portal
- b. FXTF FX Ticker Finder
- c. FXC Currency Rates
- d. WCR World Currency Rates
- e. WVOL FX World Volatility Matrix
- f. XCCY Cross Currency Basis Spread
- g. FXSW FX Strategy Workbench
- h. XDSH FX Dashboard
- i. FXFC FX Forecasts
- j. WCRS World Currency Ranking System
- k. OVRA FX Option Risk Analysis
- I. ALLQ All Quotes
- m. FRD FX Forward Calculator
- n. OVML Option Valuation
- o. BFIX Bloomberg FX Fixings
- p. FXFA FX-Interest Rate Arbitrage
- q. GP Historical Line Chart
- r. FIRS First Word FX
- s. N FX Top News Stories
- t. STNI FX Scrolling News
- u. RES FX Research Portal

Note:

- If you are getting an error message when you try to export the data onto Excel, you will need to activate Excel Addins for Bloomberg. To do this, use the following steps:
  - 1. Go to the start menu (the Windows Icon in the lower left hand corner of the screen).
  - 2. Go to All programs and select Bloomberg.
  - 3. Select "Install Office Addins" and a popup menu will ask you to install the addins If you open excel after doing this, you should see the Bloomberg tab in Excel.
- If you are having trouble with Bloomberg terminal in general, you can also run the diagnostic. To do this, you need to complete the following steps:
  - 1. Go to the start menu (the Windows Icon in the lower left hand corner of the screen).
  - 2. Go to All programs and select Bloomberg.
  - 3. Select "API Environment Diagnostics" and a popup window will ask you if you want to run the diagnostics then attempt to repair any problems it finds.